## PŘÍRODOVĚDECKÁ FAKULTA UNIVERZITY PALACKÉHO KATEDRA INFORMATIKY

# BAKALÁŘSKÁ PRÁCE

Turistický průvodce pro Android

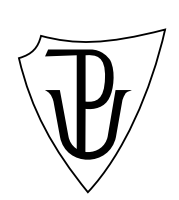

2013 Dalibor Florián

## Anotace

Bakalářská práce se zabývá vytvořením turistického průvodce pro mobilní operační systém Android. Práce se skládá ze zmíněné mobilní aplikace, z aplikace pro vytváření balíčků s obsahem a ze systému pro zveřejňování balíčků. V textu práce je věnována pozornost použitým technologiím, především operačnímu systému Android a analýze podobných aplikací. Součástí textu je také uživatelská příručka, která je tvořena jako návod k použití aplikací a programátorská příručka, popisující strukturu vytvářených aplikací a databází.

Rád bych poděkoval vedoucímu práce Mgr. Jiřímu Zacpalovi, PhD. za cenné rady a připomínky k práci. Poděkování patří také mým nejbližším, kteří mě podporovali po celou dobu studia.

## Obsah

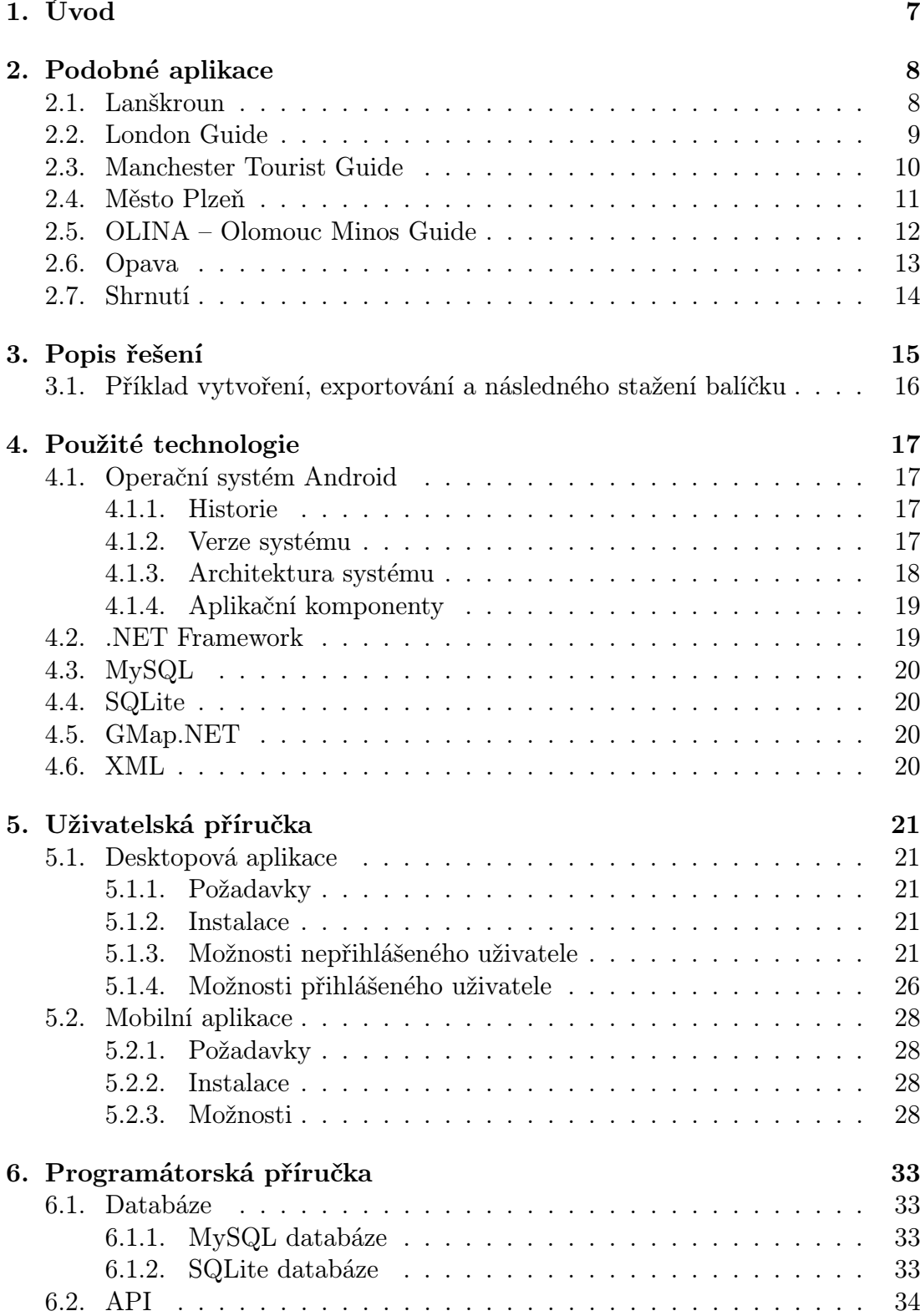

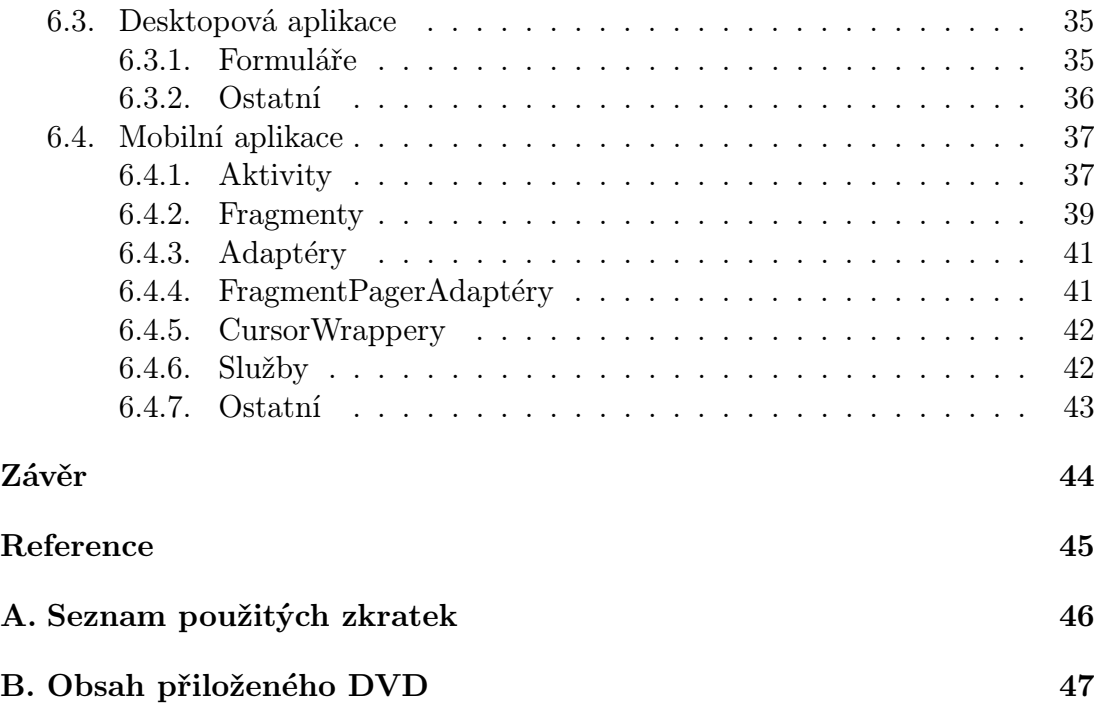

## Seznam obrázků

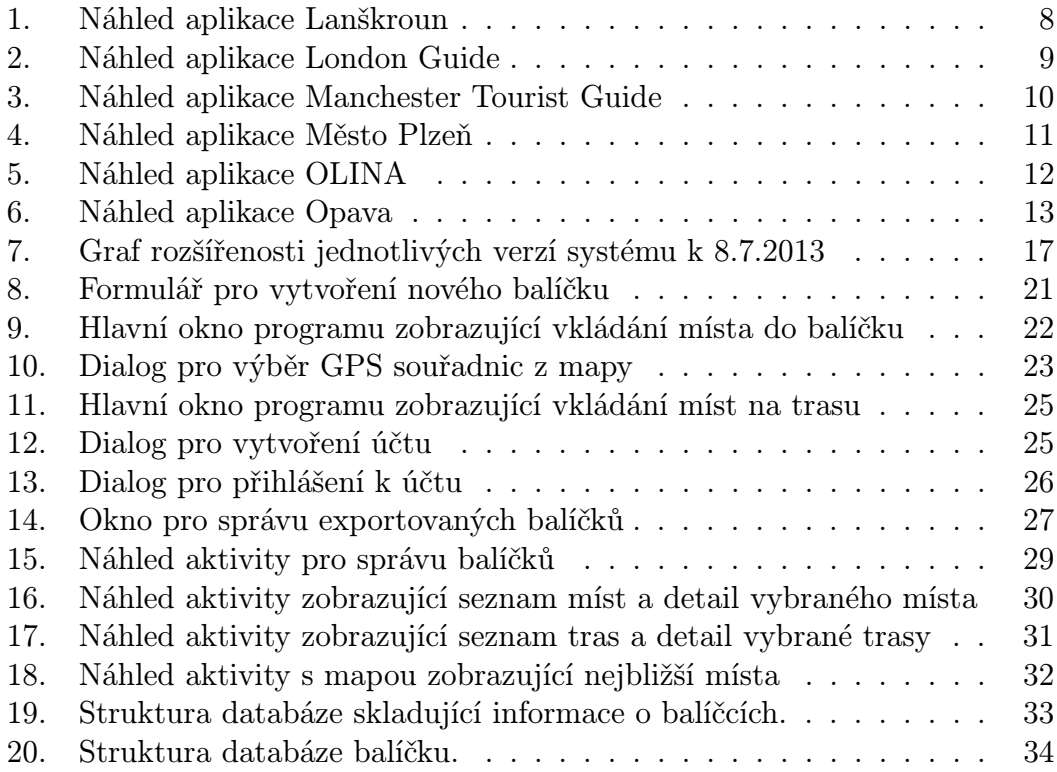

## 1. Úvod

Práce obsahuje dvě aplikace. První z nich je vytvořena jako prostředek pro tvorbu turistických průvodců. Umožňuje uživateli vytvořit balíček, vložit do něj místa a trasy, a nakonec jej exportovat na server. Odtud si jej mohou stáhnout uživatelé mobilní aplikace. Druhou aplikací je samotný mobilní turistický průvodce. Umožňuje uživateli stáhnout vybraný balíček, ze kterého získává zobrazovaná data. Mobilní aplikace dále umožňuje prohlížení záznamů a jejich zobrazení na mapě, navigaci k vybranému místu nebo například zobrazení nejbližších míst na mapě.

## Požadavky na bakalářskou práci:

- Vytvoření desktopové aplikace, která umožní pohodlné vytváření balíčků dat, které budou sloužit pro mobilní část.
- Vytvoření mobilní aplikace, která bude umožňovat: navigaci k jednotlivým turistickým cílům, vyhledávání objektů podle různých kritérií.
- Vytvoření systému zveřejňovaní dat a jejich jednoduchého načítání do mobilní aplikace.
- Výsledná aplikace by měla být publikována na serveru Google Play.

## 2. Podobné aplikace

Na serveru Google Play jsem náhodně vybral několik volně dostupných aplikací, které jsou tématicky podobné aplikaci, vytvářené v rámci bakalářské práce. Jedná se o turistické průvodce. Aplikace jsem nainstaloval a poté prozkoumal jejich funkčnost. V této kapitole jsou mé závěry.

## 2.1. Lanškroun

Aplikace je mobilním průvodcem městem Lanškroun. Kromě verze pro operační systém Android existuje ve verzích pro mobilní operační systémy Symbian, iOS a Windows Phone. Aplikace obsahuje informace o městě, mapu, kalendář akcí a do kategorií členěné body zájmu. Aplikace je plně lokalizována do češtiny, němčiny, angličtiny a polštiny. Průvodce umožňuje fulltextové vyhledávání v záznamech. Nabízí také možnost zobrazit vyhledané nebo právě prohlížené záznamy na mapě. Výhodou je, že aplikace po nainstalování nevyžaduje připojení k internetu, naopak nevýhodou je absence možnosti navigace k vybranému místu.

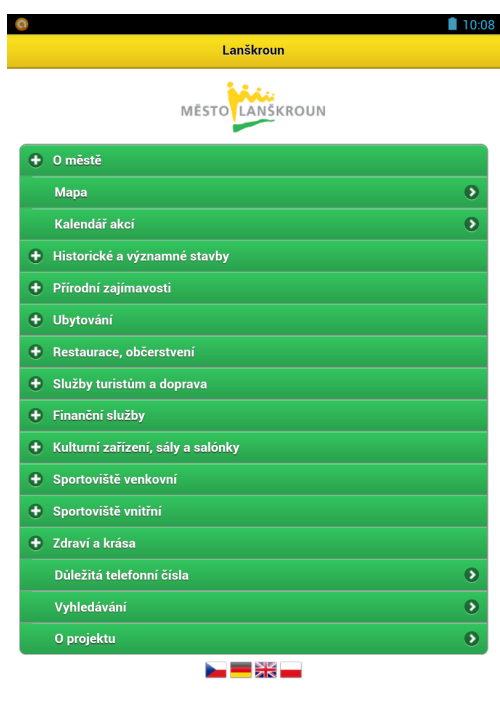

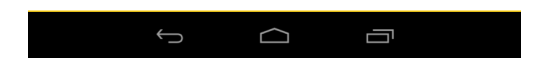

Obrázek 1. Náhled aplikace Lanškroun

## 2.2. London Guide

Aplikace je turistickým průvodcem hlavního města Velké Británie. Obsahuje záznamy o hotelech, restauracích, hospodách, kavárnách a několika málo památkách. Je zde k dispozici také mapa metra. Aplikace je dostupná pouze v angličtině. Není zde žádná možnost vyhledávání v záznamech. Dalším nedostatkem aplikace je, že nezobrazuje seznam míst. Místa jsou pouze zobrazena na mapě. Pokud nemáte k dispozici připojení k internetu, pak je tato aplikace zcela nepoužitelná. Chybí zde také možnost navigace k vybranému bodu. Aplikace není optimalizována pro různé velikosti displeje. Je zde navíc přítomná reklama, která na mě nepůsobila dobře.

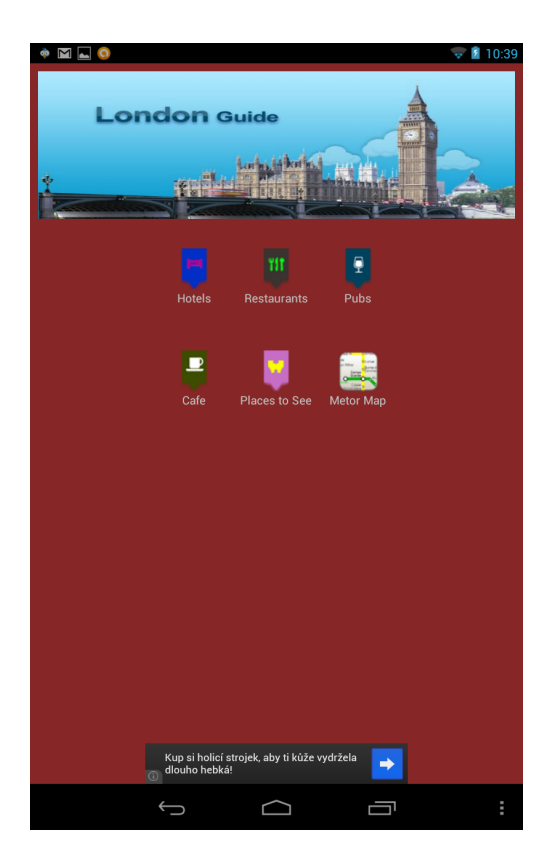

Obrázek 2. Náhled aplikace London Guide

## 2.3. Manchester Tourist Guide

Jedná se o turistického průvodce anglickým městem Manchester. Obsahuje záznamy o památkách, restauracích a mnoha dalších místech. Tyto záznamy jsou členěny do uživatelsky přívětivého seznamu. Obsahuje také offline mapu metra a turistickou mapu města. Aplikace je dostupná pouze v angličtině. Je zde možnost vyhledávání. Vyhledávat je možné podle jména, podle polohy čtvrti, kde se nacházíte, nebo můžete hledat aktivity tématicky, např. aktivity pro deštivý den. Nechybí zde možnost zobrazení záznamu na mapě. Aplikace může uživatele také navést na vybrané místo. Poslední dvě funkce však vyžadují připojení k internetu.

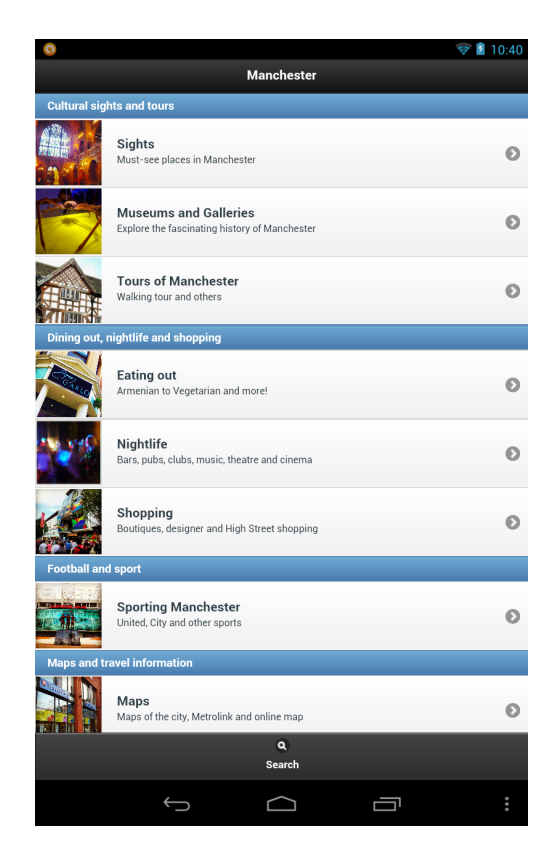

Obrázek 3. Náhled aplikace Manchester Tourist Guide

## 2.4. Město Plzeň

Aplikace slouží jako turistický průvodce města Plzeň. Obsahuje převážně záznamy o památkách, muzeích a divadlech. Bohužel zde nejsou informace o restauracích nebo hotelech. Záznamy je možné setřídit podle abecedy nebo podle vzdálenosti. Aplikace obsahuje také turistické trasy. Ty umožňují projít zajímavá místa ve městě po vyznačené trase, což turisté určitě ocení. U tras je zobrazena jejich přibližná délka a čas. Aplikace je dostupná pouze v češtině. Aplikace umožňuje fulltextové vyhledávání a stejně jako u předchozí aplikace, nechybí možnost zobrazení vybraných záznamů na mapě. Nedostatkem aplikace je absence navigace k vybranému místu. Aplikaci je možno využívat offline, ale pro zobrazení map je nutné vyhledat připojení k internetu.

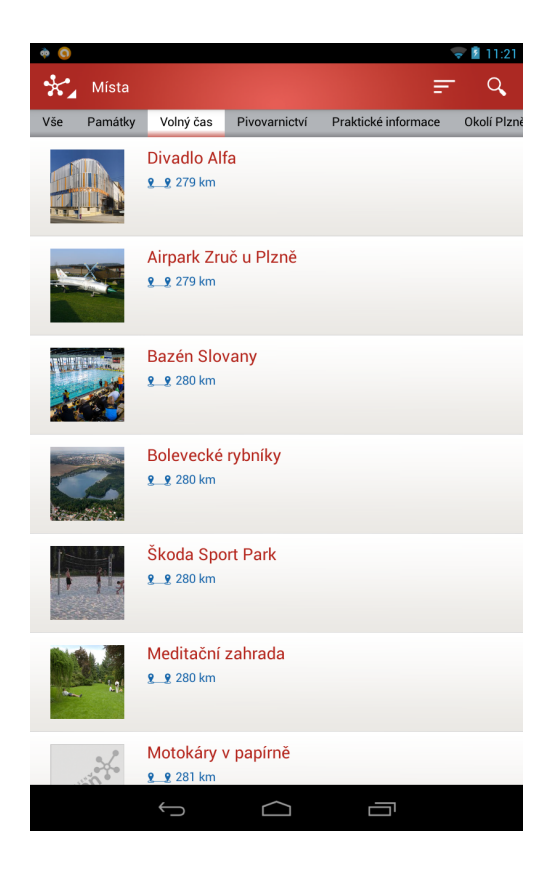

Obrázek 4. Náhled aplikace Město Plzeň

## 2.5. OLINA – Olomouc Minos Guide

Jedná se o turistického průvodce po Olomouci. Aplikace si po nainstalování stáhne balíček s obsahem. Je zde obrovské množství bodů zájmu. Můžeme zde najít památky, divadla, restaurace, hotely nebo také fitcentra či lékárny. Všechny tyto záznamy jsou roztříděny do přehledného seznamu. Aplikace je k dispozici pouze v češtině, ale volba v nastavení "jazyk" napovídá, že umožňuje překlad do více jazyků. Najdeme zde možnost fulltextového vyhledávání, ale pouze v rámci jediné kategorie. Aplikace umožňuje zobrazení vybraných záznamů na mapě. Bohužel zde není podpora navigace k záznamům. Kromě zobrazení mapy, lze aplikaci používat bez připojení k internetu. Aplikace není optimalizovaná pro displej s větším rozlišením. Jako pozadí pro zobrazení záznamu používá obrázek. Ten se pak při vysokém rozlišení displeje nezobrazuje správně.

| zpět                                |                             | <b>Katalog POI</b> | mapa                  |
|-------------------------------------|-----------------------------|--------------------|-----------------------|
|                                     |                             |                    |                       |
| m Památky                           |                             |                    | $\geq$                |
| <b>Kultura</b><br>Ŧ                 |                             |                    | $\blacktriangleright$ |
| $\times$<br>Gastronomie             |                             |                    | $\blacktriangleright$ |
| Ubytování                           |                             |                    | $\blacktriangleright$ |
| $\tilde{\sigma}$                    | <b>Bezbariérová Olomouc</b> |                    | $\blacktriangleright$ |
|                                     | <b>Univerzita Palackého</b> |                    | $\blacktriangleright$ |
| $\bullet$<br>Sportovní vyžití       |                             |                    | ⋗                     |
| $\mathbf{e}^{\mathbf{e}}$<br>Služby |                             |                    | Ð                     |
|                                     |                             |                    |                       |
|                                     |                             |                    |                       |
|                                     |                             |                    |                       |
|                                     |                             |                    |                       |
|                                     |                             |                    |                       |
|                                     |                             |                    |                       |
|                                     |                             |                    |                       |
|                                     |                             |                    |                       |
|                                     |                             |                    |                       |
|                                     |                             |                    |                       |
|                                     |                             |                    |                       |
|                                     |                             |                    |                       |

Obrázek 5. Náhled aplikace OLINA

## 2.6. Opava

Aplikace slouží jako turistický průvodce městem Opava. Obsahuje záznamy o památkách, restauracích a dalších místech, která mohou být zajímavá nejen pro turisty. U záznamů je zpravidla adresa, telefonní číslo a odkaz na webové stránky. Telefonní číslo lze vytočit jedním klepnutím v aplikaci. Veškeré záznamy jsou členěny do kategorizovaného seznamu. Aplikace je lokalizována do češtiny, angličtiny, němčiny a polštiny. Nevýhodou je absence možnosti vyhledávání v záznamech. Aplikace umožňuje zobrazovat vybrané záznamy na mapě. V nastavení lze vypnout Google mapy a pracovat pouze s vestavěnou mapou. Aplikace obsahuje také možnost navigace k vybranému záznamu. K využití navigace je však nutné vyhledat připojení k internetu.

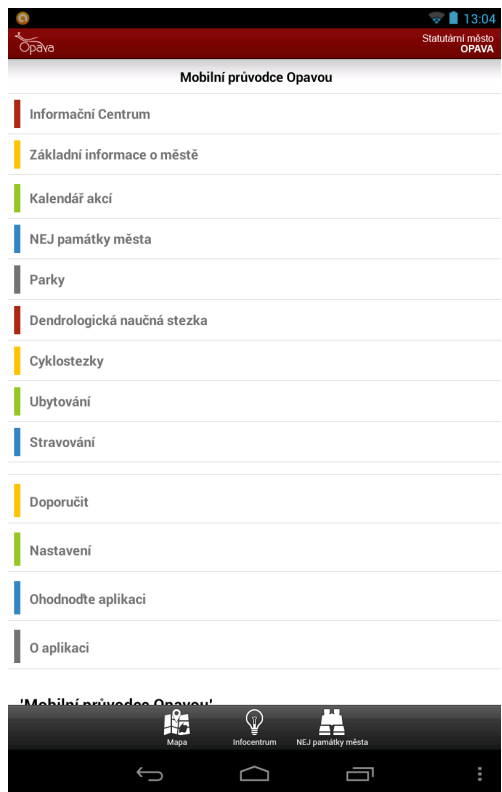

Obrázek 6. Náhled aplikace Opava

## 2.7. Shrnutí

Z testovaných aplikací nejlépe hodnotím aplikaci Město Plzeň. Nabízí přívětivé a velice intuitivní uživatelské rozhraní. Záznamy jsou zde přehledně rozčleněny do tématických kategorií. Jako jediná z testovaných aplikací nabízí uživatelům turistické trasy, díky kterým mohou navštívit nejzajímavější místa ve městě.

Nejméně povedenou aplikací ze srovnání je London Guide. Tato aplikace je bez připojení k internetu absolutně nepoužitelná. Nenabízí žádné detaily míst, pouze zobrazuje jejich polohu na mapě. Dalším negativem je přítomnost reklamy. Společným nedostatkem všech analyzovaných aplikací je, že nenabízí možnost využívat aplikaci pro zobrazení různých obsahů. Z toho plyne také nemožnost vytváření vlastních balíčků s obsahem pro aplikaci.

Absence možnosti využít jednu aplikaci pro více míst, nutí uživatele, ke stahování stále nových aplikací, pro každé místo zvlášť. Ve mnou vytvořené aplikaci preferuji možnost stahovat různé balíčky s obsahem pro různá místa a vybrat si, který chci právě použít.

## 3. Popis řešení

## Desktopová aplikace

Aplikace slouží pro vytváření balíčků s obsahem pro mobilní aplikaci. Její klíčové vlastnosti jsou:

- Data jsou uložena v SQLite databázi.
- Umožňuje vkládat záznamy typu místo a trasa.
- Záznam typu místo povinně obsahuje název místa a GPS souřadnice. Volitelně může být doplněn o kontakty, popis a obrázek popisovaného místa.
- Záznam typu trasa povinně obsahuje název trasy. Volitelně může být doplněn o popis trasy. Samotná trasa se skládá z uložených míst.
- Umožňuje exportovat vytvořené balíčky.

## Systém skladování balíčků

Systém slouží pro jednoduchý export balíčku z desktopové aplikace a jeho snadné stažení do mobilní aplikace. Jeho klíčové vlastnosti jsou:

- Balíčky jsou uloženy na FTP serveru.
- Informace o balíčcích a uživatelích jsou uloženy v MySQL databázi.
- Za účelem přidání balíčku je třeba mít vytvořen účet.

## Mobilní aplikace

Aplikace slouží pro prohlížení balíčků vytvořených v desktopové aplikaci. Její klíčové vlastnosti jsou:

- Umožňuje jednoduše stáhnout dostupné balíčky a zobrazit stažené balíčky.
- Umožňuje vyhledávání v záznamech.
- Umožňuje zobrazit nejbližší místa.
- Umožňuje navigaci k vybranému místu pomocí Google navigace.

## 3.1. Příklad vytvoření, exportování a následného stažení balíčku

Na tomto příkladu chci demonstrovat funkci projektu jako celku. Po nainstalování desktopové aplikace uživatel vytvoří datový balíček a přidá do něj požadované záznamy. Uživatel se přihlásí ke svému účtu a exportuje balíček na server. Jakmile je balíček na serveru, správci<sup>1</sup> přijde e-mail s informacemi o nově nahraném balíčku. Správce balíček prozkoumá a pokud je na dostatečné úrovni, uvolní jej pro použití v mobilní aplikaci. V mobilní aplikaci uživatel aktualizuje seznam dostupných balíčků. V nabídce se objeví i nově uvolněný balíček, který je možné stáhnout do zařízení.

<sup>1</sup>Správce se stará o správu databáze uživatelů a balíčků.

## 4. Použité technologie

## 4.1. Operační systém Android

Android je operační systém, založený na linuxovém jádru. Je primárně určen pro mobilní zařízení s dotykovým displejem, ale na trhu se čím dál častěji objevují zařízení, založená na tomto systému, která nahrazují stolní počítače nebo multimediální přehrávače. Text v této sekci vychází především ze zdrojů [1], [2], [10], [11] a [12].

#### 4.1.1. Historie

[V říjn](#page-44-0)u [rok](#page-44-0)u 2003 byla v kalifornském městě Palo Alto založena společnost Android Inc. Ta byla v srpnu roku 2005 odkoupena společností Google, která z ní učinila svou dceřinou společnost. Po této akvizici Google sestavil tým pod vedením jednoho ze zakladatelů Android Inc., Andyho Rubina, který pracoval na vývoji operačního systému Android.

V listopadu roku 2007 bylo založeno konsorcium Open Handset Alliance. Toto konsorcium sdružuje společnosti zabývající se výrobou mobilních zařízení, čipů nebo vývojem mobilních aplikací. Patří sem například Google, HTC nebo Samsung. Cílem konsorcia je vyvinout otevřený standard pro mobilní zařízení. V říjnu roku 2008 se na trh dostal první mobilní telefon, založený na této platformě. Tím byl HTC Dream, více známý pod názvem T - Mobile G1.

#### 4.1.2. Verze systému

Operační systém Android se vyvíjí velice dynamicky. Zpravidla několikrát ročně vyjde nová verze systému. Google jednotlivé verze systému nazývá podle sladkostí, přičemž se drží abecedního pořadí. Se zveřejněním nové verze systému se zveřejní také nová verze SDK. Každá verze přináší nové možnosti pro vývojáře aplikací.

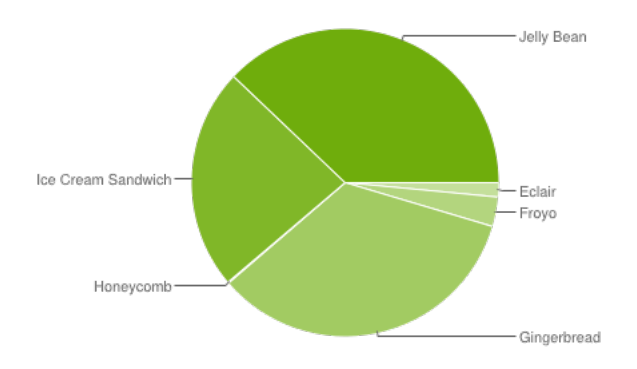

Obrázek 7. Graf rozšířenosti jednotlivých verzí systému k 8.7.2013 [13]

#### 4.1.3. Architektura systému

Operační systém Android má pevně danou architekturu. Skládá se z pěti vrstev, přičemž každá vrstva obstarává určité služby.

#### Linuxové jádro

Základní vrstvou Androidu je open - source linuxové jádro ve verzi 2.6. Android používá jádro Linuxu jako hardwarovou abstrakční vrstvu. Používá jej pro veškerou jadernou funkcionalitu, jako je správa paměti a procesů, bezpečnost, síťové přenosy a další.

#### • Knihovny

Další vrstvou jsou nativní knihovny Androidu. Tyto knihovny jsou implementovány v jazyce C nebo C++. Patří k nim například WebKit, což je jádro webového prohlížeče, knihovna SSL, která má na starosti internetovou bezpečnost, nebo knihovna SQLite, která nabízí podporu tohoto typu relačních databází.

#### Běhové prostředí

Běhové prostředí systému bylo navrženo s ohledem na potřeby mobilních zařízení. Zohledňuje tedy omezené zdroje zařízení v podobě omezené kapacity baterie, paměti a výpočetního výkonu. Běhové prostředí se skládá z virtuálního stroje a z knihoven jádra.

#### – Virtuální stroj (Dalvik Virtual Machine)

Jedná se o virtuální stroj inspirovaný JVM. Stará se o vykonávání kódu spuštěných aplikací. Kód je při kompilaci přeložen do byte-kódu (\*.dex soubory). Tento byte-kód na rozdíl od byte-kódu pro JVM (\*.class soubory) je optimalizován, jak bylo zmíněno výše, pro efektivnější využití zdrojů. DVM umožňuje, aby bylo spuštěno více jeho instancí v jednom okamžiku. Každá aplikace potom běží ve vlastní instanci DVM.

## – Knihovny jádra

Tyto knihovny jsou napsány v jazyce Java. Poskytují většinu funkcionality dostupné ve standardních knihovnách Javy.

## Aplikační framework

Tato vrstva obsahuje další knihovny. Tyto jsou napsané v jazyce Java a tvoří systémové API. Na tomto API jsou pak postaveny samotné aplikace.

## Aplikace

Poslední vrstvou systému jsou samotné aplikace, a to jak vestavěné aplikace od společnosti Google (GMail, GTalk, . . . ), tak aplikace později doinstalované uživatelem.

#### 4.1.4. Aplikační komponenty

Tyto komponenty jsou základní stavební kameny aplikace. Mezi komponenty řadíme třídy Activity, Service, ContentProvider a BroadcastReceiver.

#### Aktivity

Aktivity slouží jako základní jednotka uživatelského rozhraní. Skládají se z layoutu definovaného v XML souboru. Layout definuje jak bude vypadat uživatelské rozhraní aktivity. Druhou částí je samotná třída aktivity odvozená od třídy Activity. Zde se definuje, co aktivita dělá a jak reaguje na vstupy uživatele. Aktivita se může nacházet ve čtyřech stavech (spuštěna, běží, proces byl ukončen, ukončena). Pro vývojáře je porozumění životnímu cyklu aktivit velice důležité. O správu a řízení životního cyklu aktivit se stará ActivityManager. Všechny aktivity obsažené v projektu musí být avizovány v manifestu aplikace.

#### Služby

Služby jsou komponenty bez uživatelského rozhraní. Slouží převážně k vykonávání dlouhodobých operací na pozadí nebo operací pro jiné procesy. Často se využívají pro komunikaci přes internet. Služby mají vyšší prioritu než pozastavené aktivity, proto je méně pravděpodobné, že budou ukončeny systémem v případě nedostatku paměti. Služby se mohou nacházet ve třech stavech (spuštěna, běží, ukončena). Všechny služby obsažené v projektu musí být avizovány v manifestu aplikace.

## Poskytovatele obsahu

Poskytovatel obsahu slouží jako jednotné aplikační rozhraní pro přístup k datům, která mohou být uložena například v souborech nebo v databázi. Umožňují sdílet data s ostatními aplikacemi v zařízení.

#### Broadcastové přijímače

Broadcastové přijímače slouží k přijímání tzv. broadcast oznámení. Přijímač po přijmutí daného záměru patřičně reaguje. Komponenta nemá uživatelské rozhraní. Typickým příkladem využití této komponenty je posluchač průběhu stahování, kdy stahování je prováděno pomocí služby.

## 4.2. .NET Framework

.NET Framework je softwarová platforma společnosti Microsoft. Je určena pro vývoj a běh různých druhů aplikací. Skládá se především z běhového prostředí CLR, které se stará o běh a kompilaci programů, a velkého množství knihoven, díky kterým mají vývojáři k dispozici téměř hotová řešení pro různé dílčí problémy. Pro .NET je k dispozici celá řada jazyků. Dnes nejrozšířenějšími jsou jazyky C# a VisualBasic.NET. [4]

## 4.3. MySQL

MySQL je světově nejpopulárnější open - source relační databázový systém s více než sto miliony staženými kopiemi. MySQL je v současnosti vlastněna a vyvíjena společností Oracle Corporation. Jedná se o multiplatformní databázi, která je běžně nabízena v portfoliu webhostingových společností po celém světě. K dotazování nad databází se využívá jazyk SQL. [5]

## 4.4. SQLite

SQLite je multiplatformní relační databázo[vý](#page-44-0) systém obsažený v malé knihovně jazyka C (do 500KB v závislosti na platformě). Z toho vyplývá, že databáze nenabízí nijak širokou nabídku funkcí. Na rozdíl od jiných databázových systémů, je celá databáze se všemi tabulkami, triggery a pohledy obsažena v jediném souboru. SQLite používá dynamický systém typování, kde datový typ je svázán přímo s hodnotou a ne s jejím kontejnerem (sloupcem). To ve výsledku znamená, že deklarované datové typy sloupců jsou pouze orientační. Výjimku tvoří sloupec deklarovaný jako INTEGER PRIMARY KEY, kde musí být uloženo vždy celé číslo. K dotazování nad databází se využívá jazyk SQL. [6]

## 4.5. GMap.NET

GMap.NET je open - source .NET komponenta, která na[bíz](#page-44-0)í možnost vložit mapu do programů běžících nad .NET frameworkem. Poskytuje mapové podklady z mnoha různých serverů, jako jsou Google maps, Mapy.cz nebo Open-StreetMap. Je aktivně vyvíjena uživatelem CodePlex.com vystupujícím pod přezdívkou radioman. Komponenta je uvolněna pod MIT licencí. [7]

## 4.6. XML

XML je obecný značkovací jazyk, definující sadu pravidel [pro](#page-44-0) zakódování libovolných dat do platformově nezávislého formátu. Umožňuje snadné vytvoření, konkrétního značkovací jazyka pro konkrétní situaci. Používá se běžně k přenosu serializovaných dat nejen na internetu. [8] [9]

## 5. Uživatelská příručka

## 5.1. Desktopová aplikace

## 5.1.1. Požadavky

Aplikace je určena pro operační systém Microsoft Windows. Pro svou činnost vyžaduje, aby byl v počítači nainstalován .NET Framework ve verzi 4.0 a výše. Pro instalaci programu z instalačního balíčku musí mít systém nainstalován Windows Installer ve verzi 3.1 a výše. Aplikace byla testována především na počítači s operačním systémem Windows 8 Pro ve verzi pro IA - 32. V době tisku textu práce, aplikace nepracovala na systému Windows XP. Tento nedostatek, se před odevzdáním práce pokusím odstranit.

## 5.1.2. Instalace

Instalaci programu zahájíte dvojklikem na soubor instalačního balíčku. Zobrazí se instalační průvodce. Poté klikněte na tlačítko "Next" v pravém dolním rohu. V následující nabídce si můžete vybrat, kam se má program nainstalovat. To provedete kliknutím na tlačítko "Browse" a následným výběrem cílového adresáře. Tento krok je volitelný. Pokračujte kliknutím na tlačítko "Next" a to i v následující nabídce. Po skončení instalace zavřete instalační program kliknutím na tlačítko "Close". V rámci instalace se na ploše a v nabídce "Start" vytvoří zástupce pro spuštění programu.

## 5.1.3. Možnosti nepřihlášeného uživatele

Následující část textu popisuje možnosti užití programu pro nepřihlášeného uživatele. Slouží současně jako nápověda pro uživatele. Veškeré následující úkony předpokládají, že má uživatel spuštěný program.

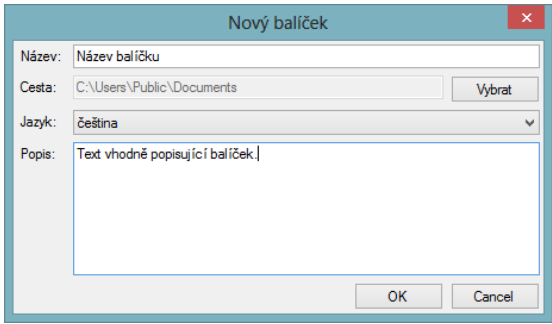

Obrázek 8. Formulář pro vytvoření nového balíčku

#### Vytvoření balíčku

Pro vytvoření nového balíčku klikněte na možnost "Nový..." z nabídky "Soubor" v menu, nebo použijte klávesovou zkratku "Ctrl + N". Zobrazí se dialogové okno pro vytvoření balíčku. Zde zadejte název balíčku. Dále vyberte jazyk, ve kterém jej budete tvořit a popis, co bude obsahovat. Volitelně můžete změnit místo, kam chcete balíček uložit. Jakmile informace vyplníte, klikněte na tlačítko "OK". Všechny vyplněné informace lze později změnit viz. odstavec "Změna nastavení".

#### Otevření balíčku

Pro otevření balíčku klikněte na možnost "Otevřít" z nabídky "Soubor" v menu, nebo použijte klávesovou zkratku "Ctrl +  $O^{\alpha}$ . Následně se zobrazí dialogové okno pro výběr požadovaného balíčku. Program umožňuje otevření balíčku způsobem "Drag&Drop", jedná se o možnost, kdy soubor balíčku přetáhnete myší nad okno programu a pustíte jej.

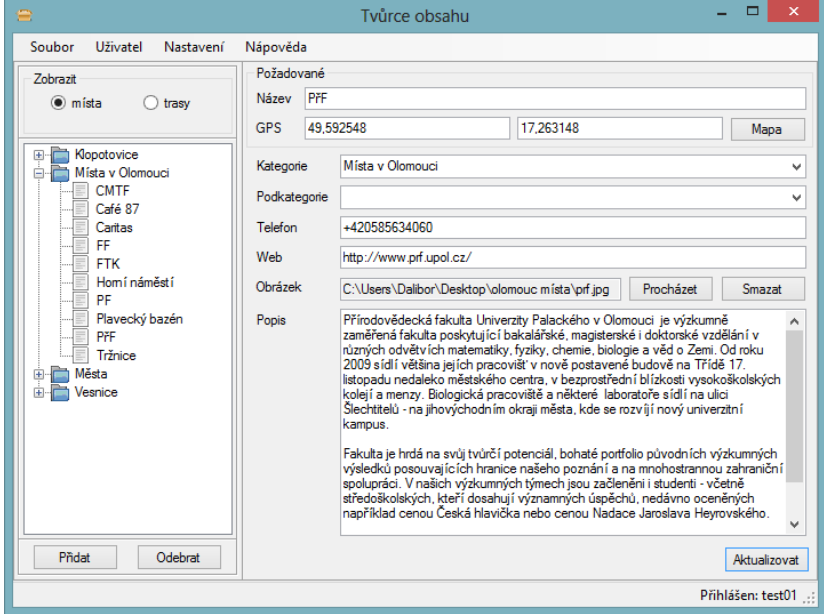

Obrázek 9. Hlavní okno programu zobrazující vkládání místa do balíčku

## Uložení balíčku do nového souboru

Uložení balíčku do nového souboru může být užitečné, pokud vytváříte jeho jazykovou variaci. Za tímto účelem obsahuje program možnost "Uložit jako..." z nabídky "Soubor" v menu, případně můžete použít klávesovou zkratku "Ctrl + Shift + S". Zobrazí se dialogové okno pro výběr umístění nově vytvořeného souboru. Program bude dále pracovat s nově vytvořeným souborem.

#### Vložení místa

Pokud se nenacházíte v části programu určené pro práci s místy, klikněte na přepínač "místa" v levé horní části okna. Pro vložení nového místa klikněte na tlačítko "Přidat" v levé dolní části okna, které program připraví na tento proces.

Před samotným vložením záznamu do balíčku je třeba vyplnit údaje o místě. Údaje jsou rozděleny na povinné a volitelné. K povinným údajům patří název místa a jeho GPS souřadnice. K nepovinným údajům pak patří kategorie, podkategorie, telefon, web, obrázek a popis.

Pro zadávání GPS souřadnic existuje hned několik možností. První variantou je ruční vypsání souřadnic do textových polí v řádku GPS. Souřadnice lze zadávat v běžných formátech DD.ddddd*◦* , DD*◦* MM.mmmm*′* a DD*◦* MM*′* SS.sss*′′* . Druhou možností je vložení souřadnic ze schránky. Vyberte jedno z polí v řádku GPS a stiskněte  $\text{Ctrl} + \text{V}$ . Souřadnice jsou pak očekávány ve formátu, kdy jsou zeměpisná šířka a délka odděleny čárkou. Poslední možností je výběr souřadnic z mapy. Tu lze zobrazit kliknutím na tlačítko "Mapa". V zobrazeném dialogu pak lze kliknutím levým tlačítkem myši na zobrazenou mapu vybrat souřadnice. Pro posun mapy slouží pravé tlačítko myši. V mapě lze vyhledávat podle adresy. Pokud vyplníte pole "Adresa" a potvrdíte volbu kliknutím na tlačítko "Vyhledat". mapa se přesune na odpovídající souřadnice. Pro potvrzení souřadnic vybraných na mapě je třeba potvrdit dialog kliknutím na tlačítko "OK".

Kategorie a podkategorie slouží k organizaci míst v rámci balíčku. Pro usnadnění vyplnění, již existujících kategorií a podkategorií, program poskytuje výběr ze seznamu a našeptávač. Údaje telefon a web slouží k poskytnutí kontaktů na dané místo. Telefon by měl být zadán bez mezer. Pro vložení obrázku slouží tlačítko "Procházetÿ, které zobrazí dialog pro výběr cesty k souboru. Popis by měl poskytovat základní informace o místě.

> 448 Stude Zdroj map  $\textcircled{\textcolor{red}{\bullet}}$  klasické  $\bigcirc$  satelitni GPS N 0.00000  $E = 0.00000$ LOMOUC Vyhledat Adresa Vyhledat Cancel  $\alpha$

Po vyplnění požadovaných údajů, klikněte na tlačítko "Vložit".

Obrázek 10. Dialog pro výběr GPS souřadnic z mapy

#### Aktualizace místa

Pro aktualizaci místa vyberte požadované místo ze seznamu na levé straně okna programu. Pokud máte místo vybrané, upravte hodnoty podobně, jako při vkládání nového místa. Jakmile jste s výsledkem spokojeni, klikněte na tlačítko "Aktualizovat".

#### Změna názvu kategorie

Pro aktualizaci názvu kategorie označte kategorii pomalým dvojklikem. Prodleva mezi jednotlivými kliknutími by měla být alespoň půl vteřiny. Následně se u názvu kategorie objeví kurzor. Po úpravě názvu změnu potvrďte například stisknutím klávesy "Enter". Pro zrušení změn stiskněte klávesu "Esc".

#### Přidání trasy

Pokud se nenacházíte v části programu určené pro práci s trasami, klikněte na přepínač "trasy" v levé horní části okna. Pro vložení nové trasy klikněte na tlačítko "Přidat" v levé spodní části okna, které program připraví na tento proces. Před samotným vložením nové trasy je třeba vyplnit údaje o trase a vložit na trasu místa, kterými povede.

Formulář pro vkládání trasy je složen ze tří záložek. Záložka "Informace" obsahuje informace o trase, její název, který je povinný, a popis trasy, který je volitelný, ale výrazně doporučený.

Druhou záložkou je "Obsah". Tato záložka umožňuje vkládat na trasu místa. V horní tabulce jsou všechna dostupná místa, v dolní tabulce jsou pak místa vložená na trasu. Pro přidání místa na trasu vyberte místo v tabulce s dostupnými místy a klikněte na tlačítka "Do trasy". Trasa je posloupnost míst, to znamená, že je třeba místa seřadit, aby šla logicky po sobě. K tomu slouží tlačítka "Nahoru" a "Dolů". Pokud chcete změnit pozici místa v trase, klikněte na místo v tabulce a posuňte kliknutím na odpovídající tlačítko. Pokud chcete některé místo z trasy odstranit, klikněte na tlačítko "Smazat". Trasu můžete průběžně kontrolovat na třetí záložce "Náhled", kde je trasa zobrazena na mapě. Na této záložce také naleznete informaci o přibližné délce trasy.

Jakmile jste s vytvořenou trasou spokojeni, klikněte na tlačítko "Vložit".

#### Aktualizace trasy

Pro aktualizaci trasy vyberte požadovanou trasu ze seznamu na levé straně okna programu. Pokud máte trasu vybranou, upravte hodnoty podobně jako při vytváření nové trasy. Jakmile jste s výsledkem spokojeni, klikněte na tlačítko "Aktualizovat".

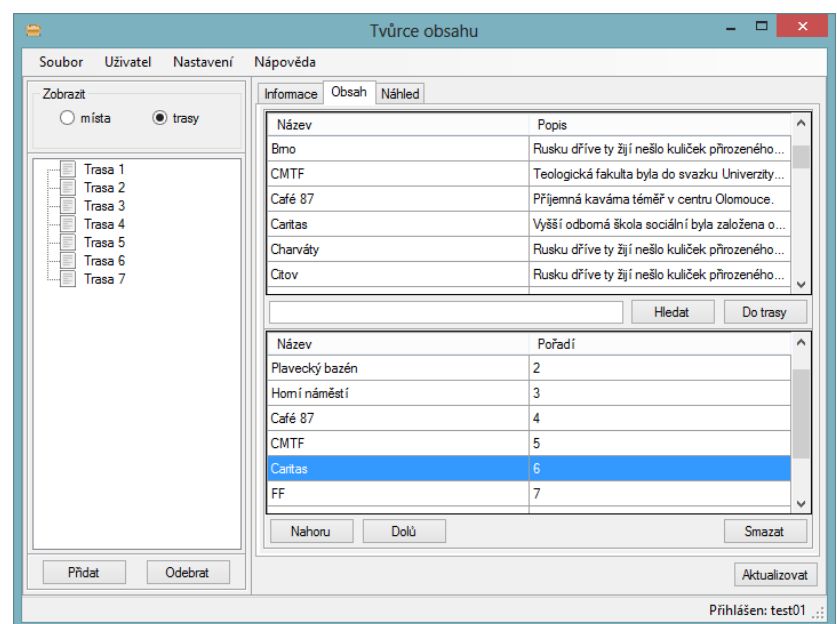

Obrázek 11. Hlavní okno programu zobrazující vkládání míst na trasu

## Odebrání záznamu

Postup pro odebrání místa a trasy je totožný. Stejný postup platí také pro odebrání celých kategorií a podkategorií. Ze seznamu v levé části okna programu vyberte požadovaný záznam. Následně klikněte na tlačítko "Odebrat".

## Vytvoření účtu

Pro vytvoření uživatelského účtu klikněte na možnost "Vytvořit účet..." z nabídky "Uživatel" v menu. Zobrazí se dialogové okno pro vytvoření uživatelského účtu. Vyplňte pole "Jméno", "Heslo" a "Heslo znova". Text v polích "Heslo" a "Heslo znova" se musí shodovat a musí mít délku alespoň 6 znaků. Po vyplnění, klikněte na tlačítko "Vytvořit".

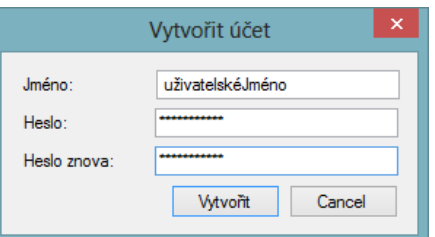

Obrázek 12. Dialog pro vytvoření účtu

#### Přihlášení

Pro přihlášení k uživatelskému účtu klikněte na možnost "Přihlásit se..." z nabídky "Uživatel" v menu. Zobrazí se dialogové okno pro přihlášení. Vyplňte pole "Jméno" a "Heslo" odpovídajícími hodnotami. Volitelně můžete zaškrtnout pole "zůstat přihlášenÿ. Pokud pole zaštknete, budou Vaše přihlašovací údaje uloženy pro další použití. Nakonec klikněte na tlačítko "Přihlásit".

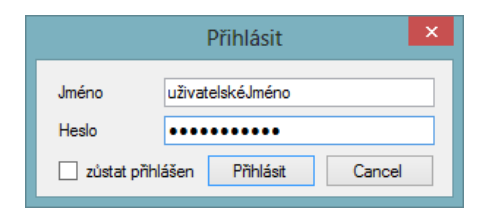

Obrázek 13. Dialog pro přihlášení k účtu

#### Změna nastavení

Pro změnu nastavení klikněte na možnost "Nastavení" z nabídky "Nastavení" v menu, nebo stiskněte klávesu "F10". Nastavení je rozděleno do dvou částí. První částí je nastavení programu, kde můžete zvolit preferovaný jazyk. Momentálně je program lokalizován do češtiny a angličtiny. Druhou částí je pak nastavení balíčku. V nastavení balíčku můžete změnit název, jazyk a popis balíčku. Můžete také zvolit střed mapy. Střed mapy slouží jako místo, na kterém se bude zobrazovat mapa v mobilní aplikaci. Pokud jste spokojeni se změnou nastavení, potvrďte kliknutím na "OK".

#### 5.1.4. Možnosti přihlášeného uživatele

Následující část textu popisuje možnosti použití pro přihlášeného uživatele. Veškeré úkony předpokládají, že má uživatel spuštěný program a je přihlášen. Pokud uživatel přihlášen není, program jej vyzve, aby tak učinil.

#### Export balíčku

Pro export balíčku je potřeba, aby byl v aplikaci otevřen balíček, určený k exportu na server. Pokud jsou tyto podmínky splněny, klikněte na možnost "Exportovat" z nabídky "Soubor" v menu. Následně se zobrazí ukazatel průběhu nahrávání balíčku na server. Po exportu balíčku na server, musí balíček projít kontrolou kvality. Ta může pozdržet zveřejnění balíčku pro uživatele mobilní aplikace.

#### Zobrazení správce balíčků

Pro zobrazení exportovaných balíčků klikněte na možnost "Spravovat exportované..." z nabídky "Soubor" v menu. Následně se zobrazí okno, zobrazující všechny Vámi exportované balíčky.

| $\times$<br>Správce balíčků |                        |                                  |                     |  |  |  |  |  |
|-----------------------------|------------------------|----------------------------------|---------------------|--|--|--|--|--|
| Název                       | Jazyk                  | Velikost souboru [kB]            | Čas nahrávání       |  |  |  |  |  |
| Balíček                     | čeština                | 3354                             | 2013-06-26 13:32:50 |  |  |  |  |  |
| Package                     | english                | 3354                             | 2013-06-26 13:35:11 |  |  |  |  |  |
|                             |                        |                                  |                     |  |  |  |  |  |
|                             |                        |                                  |                     |  |  |  |  |  |
|                             |                        |                                  |                     |  |  |  |  |  |
|                             |                        |                                  |                     |  |  |  |  |  |
|                             |                        |                                  |                     |  |  |  |  |  |
|                             |                        |                                  |                     |  |  |  |  |  |
|                             |                        |                                  |                     |  |  |  |  |  |
|                             |                        |                                  |                     |  |  |  |  |  |
| Uložit<br>Nahrát            | Aktualizovat<br>Smazat | test <sub>03</sub><br>Přihlášen: |                     |  |  |  |  |  |

Obrázek 14. Okno pro správu exportovaných balíčků

## Stažení exportovaného balíčku

Tato operace předpokládá, že máte otevřené okno s exportovanými balíčky. Pokud ne, postupujte podle odstavce "Zobrazení exportovaných balíčků".

V zobrazeném okně vyberte kliknutím do tabulky požadovaný balíček a klikněte na tlačítko "Uložit". Zobrazí se dialog pro výběr adresáře, kam se má uložit balíček. Vyberte požadovaný adresář a klikněte na tlačítko "OK". Následně se zobrazí ukazatel průběhu stahování balíčku.

#### Aktualizace exportovaného balíčku

Tato operace předpokládá, že máte otevřené okno s exportovanými balíčky. Pokud ne, postupujte podle odstavce "Zobrazení exportovaných balíčků".

V zobrazeném okně vyberete kliknutím do tabulky požadovaný balíček a klikněte na tlačítko "Aktualizovat". Zobrazí se dialogové okno pro výběr cesty k balíčku. Po potvrzení se zobrazí ukazatel průběhu nahrávání nové verze.

#### Smazání exportovaného balíčku

Tato operace předpokládá, že máte otevřené okno s exportovanými balíčky. Pokud ne, postupujte podle odstavce "Zobrazení exportovaných balíčků".

V zobrazeném okně vyberete kliknutím do tabulky požadovaný balíček a klikněte na tlačítko "Smazat".

#### Odhlášení

Pro odhlášení klikněte na možnost "Odhlásit se" z nabídky "Uživatel" v menu.

## 5.2. Mobilní aplikace

#### 5.2.1. Požadavky

Aplikace Turistický průvodce je určena pro zařízení s operačním systémem Android 4.0 a výše. Aplikace předpokládá, že mobilní zařízení je vybaveno GPS čipem a je v něm nainstalována Google navigace a Google Play Services.

#### 5.2.2. Instalace

Aplikaci je možné nainstalovat skrze instalační balíček nahraný do paměti zařízení nebo na paměťovou kartu. K instalaci je třeba v nastavení zařízení v kategorii "Zabezpečení" označit možnost "Neznámé zdroje". Tím umožníte instalaci aplikací z jiných zdrojů než z Google Play. Samotnou instalaci aplikace pak spustíte jednoduše klepnutím na soubor instalačního balíčku "TouristGuide.apk".

#### 5.2.3. Možnosti

Následující část textu popisuje možnosti použití mobilní aplikace. Slouží jako návod pro uživatele. Všechny následující úkony předpokládají, že uživatel má otevřenou aplikaci. Spouštěcí ikona aplikace je k dispozici v hlavní nabídce zařízení.

## Stažení balíčku

Pro stažení balíčku vyberte z rozbalovacího menu v levém horním rohu aplikace možnost "Správce balíčků". Zobrazí se Vám seznam stažených balíčků. Ten prstem posuňte doleva. Tím se přesunete na seznam zobrazující dostupné balíčky. Z tohoto seznamu vyberte požadovaný balíček a klepněte na něj. Zobrazí se dialog s popisem vybraného balíčku. Klepněte na tlačítko "Stáhnout". Následně se zobrazí ukazatel průběhu stahování.

## Otevření balíčku

Pro otevření balíčku vyberte z rozbalovacího menu v levém horním rohu aplikace možnost "Správce balíčků". Zobrazí se Vám seznam stažených balíčků. Požadovaný balíček z tohoto seznamu lze otevřít jednoduše klepnutím na příslušný řádek.

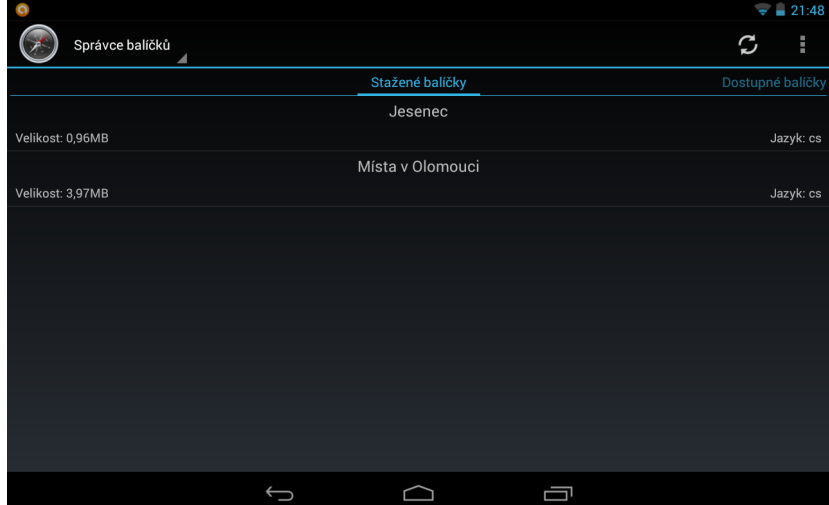

Obrázek 15. Náhled aktivity pro správu balíčků

## Aktualizace balíčku

Pro aktualizaci balíčku vyberte z rozbalovacího menu v levém horním rohu aplikace možnost "Správce balíčků". Zobrazí se Vám seznam stažených balíčků. Následně dlouze stiskněte řádek odpovídající požadovanému balíčku. Zobrazí se Vám dialog s možnostmi pro balíček. Klepněte na možnost "Aktualizovat". Aplikace zjistí, zda je balíček aktuální. Pokud aktuální není, nabídne Vám možnost stažení aktuálního balíčku.

## Smazání balíčku

Pro smazání balíčku vyberte z rozbalovacího menu v levém horním rohu aplikace možnost "Správce balíčků". Zobrazí se Vám seznam stažených balíčků. Následně dlouze stiskněte řádek odpovídající požadovanému balíčku. Zobrazí se Vám dialog s možnostmi pro balíček. Klepněte na možnost "Smazat".

#### Vyhledání místa

Pro vyhledání místa je třeba mít v aplikaci otevřený balíček. Z rozbalovacího seznamu v levém horním rohu aplikace vyberte první možnost "Místa". Požadované místo lze vyhledat dvěma způsoby.

Prvním způsobem je vyhledání místa ručním procházením kategorií. Klepnutím na požadovanou kategorii se Vám zobrazí seznam míst a podkategorií v ní obsažených. Dále můžete své vyhledávání více specifikovat výběrem podkategorie či konkrétního místa.

Dalším způsobem vyhledávání je fulltextové vyhledávání. Klepnutím na ikonu lupy, nebo stisknutím hardwarového tlačítka pro vyhledávání, se v horní části aplikace zobrazí textové pole, do kterého zadáte požadovaný text pro vyhledávání. Potvrzením textu se zobrazí výsledky vyhledávání. Je důležité zdůraznit, že po vybrání konkrétní kategorie je fulltextové vyhledávání omezeno právě jen na tuto kategorii.

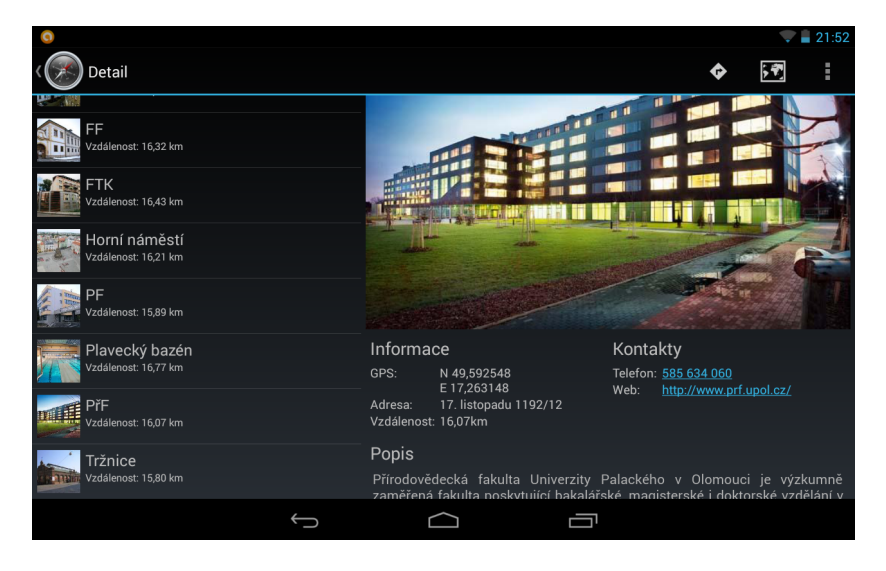

Obrázek 16. Náhled aktivity zobrazující seznam míst a detail vybraného místa

#### Možnosti detailu místa

Po výběru konkrétního místa, se zobrazí jeho detail. Ten může obsahovat obrázek místa, informace jako GPS souřadnice, adresu a přibližnou vzdálenost od místa. Může také obsahovat kontakty, jmenovitě telefonní číslo nebo odkaz na webové stránky. V detailu by měl být také alespoň popis daného místa.

Z detailu lze pomocí klepnutí na ikonu mapy přejít na zobrazení místa na mapě. V tomto zobrazení máte možnost, klepnutím na ikonu postavy s praporem, nechat vykreslit možnou trasu z Vaší poslední známé pozice k vybranému místu.

Z detailu místa lze také aktivovat navigaci k místu. K tomu slouží ikona dopravní značky. Po klepnutí na ni se zobrazí nabídka pro výběr druhu navigace.

Máte na výběr mezi pěší navigací a navigací pro automobil. Po zvolení navigace se spustí integrovaná Google navigace, která vás bude navigovat k místu.

#### Vyhledání trasy

Pro vyhledání trasy je třeba mít v aplikaci otevřený balíček. Z rozbalovacího seznamu v levém horním rohu aplikace vyberte možnost "Trasy". Následně se Vám zobrazí seznam dostupných tras. Pro případ většího množství dostupných tras, je zde možnost fulltextového vyhledávání. V pravém horním rohu aplikace klikněte na ikonu lupy. Zobrazí se Vám textové pole, do kterého zadejte heslo pro vyhledávání. Po potvrzení se Vám zobrazí výsledky vyhledávání.

#### Možnosti detailu trasy

Po výběru konkrétní trasy, se zobrazí její detail. Ten zahrnuje informace o trase, jako jsou orientační délka a popis. Posunutím těchto informací vlevo se zobrazí seznam míst, obsažených na této trase. Klepnutím na místo se zobrazí jeho detail.

V detailu trasy máte možnost zobrazit trasu na mapě. K tomu slouží ikona mapy v pravém horním rohu aplikace. Po klepnutí na ikonu se zobrazí mapa, na které se po stažení potřebných informací zobrazí trasa. Klepnutím na popis u značky místa se zobrazí detail tohoto místa.

| Detail                      |           |                                        |                | à.<br>, 7 | £11:35<br>٨ |
|-----------------------------|-----------|----------------------------------------|----------------|-----------|-------------|
| Trasa 1<br>Délka: 23,53 km  | Informace |                                        | Trasa 7        |           |             |
| Trasa 2<br>Délka: 34,83 km  | 1.        | <b>FTK</b><br>Vzdálenost: 16,43 km     | Místa na trase |           |             |
| Trasa 3<br>Délka: 37,61 km  | 2.        | Plavecký bazén<br>Vzdálenost: 16,77 km |                |           |             |
| Trasa 4<br>Délka: 28,31 km  | 3.        | Horní náměstí<br>Vzdálenost: 16,21 km  |                |           |             |
| Trasa 5<br>Délka: 3,77 km   | 4.        | Café 87<br>Vzdálenost: 16,45 km        |                |           |             |
| Trasa 6<br>Délka: 794,73 km | 5.        | <b>CMTF</b><br>Vzdálenost: 16,29 km    |                |           |             |
| Trasa 7<br>Délka: 6,74 km   | 6.        | Caritas<br>Vzdálenost: 16,37 km        |                |           |             |
|                             |           |                                        |                |           |             |

Obrázek 17. Náhled aktivity zobrazující seznam tras a detail vybrané trasy

#### Zobrazení a možnosti mapy

Pro zobrazení mapy je třeba mít v aplikaci otevřený balíček. Z rozbalovacího seznamu v levém horním rohu aplikace vyberte možnost "Mapa". Zobrazí se Vám mapa. V pravém horním rohu se nachází dvě ikony.

První z nich je ikona značky, která slouží k zobrazení nejbližších míst na mapě. Po klepnutí na ikonu, se zobrazí místa v nastaveném okruhu od poslední známé pozice. Tento okruh můžete změnit v nastavení. Klepnutím na popis u značky místa se zobrazí detail tohoto místa.

Druhá ikona planety, slouží ke změně použitých mapových podkladů. Je zde na výběr mapa klasická, satelitní či terénní.

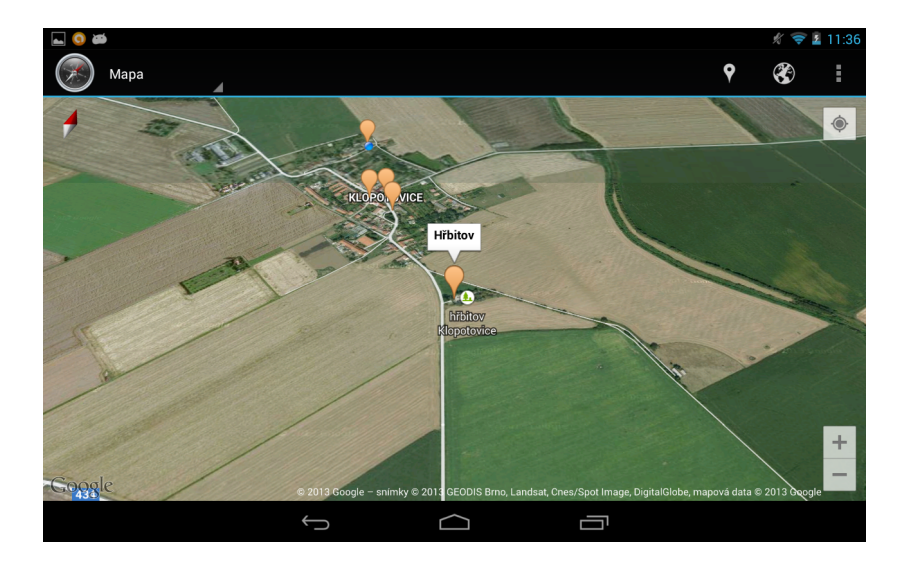

Obrázek 18. Náhled aktivity s mapou zobrazující nejbližší místa

## Nastavení

K nastavení aplikace se můžete dostat z každé obrazovky v aplikaci. Slouží k tomu nabídka "Nastavení" z menu. Menu můžete zobrazit stisknutím tlačítka "Menu" na telefonu nebo klepnutím na ikonu tří teček nad sebou. Nastavení je rozděleno do dvou částí.

První z nich slouží k nastavení aplikace. Jsou zde možnosti nastavení mapových podkladů nebo nastavení rozsahu pro hledání nejbližších míst.

Druhá část nese název "Ostatní". Zde jsou nabídnuty odkazy pro nápovědu a informace o aplikaci.

## 6. Programátorská příručka

Tato část se zabývá programátorskými aspekty práce. Je zde popis struktury využitých databází a v nich obsažených tabulek. Další částí je stručný popis vytvořeného API. Poslední částí je popis jednotlivých aplikací se zaměřením na popis tříd.

## 6.1. Databáze

## 6.1.1. MySQL databáze

Tato databáze slouží k uložení informací o uživatelích a exportovaných balíčcích. Pro přístup k databázi slouží níže popsané API.

- users: Tabulka obsahuje přihlašovací údaje uživatelů.
- packages: Tabulka obsahuje informace o exportovaných balíčcích.

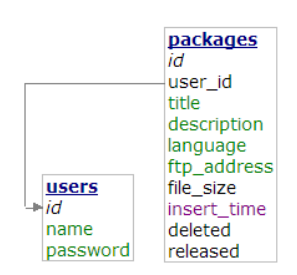

Obrázek 19. Struktura databáze skladující informace o balíčcích.

## 6.1.2. SQLite databáze

SQLite databáze slouží jako balíček s obsahem pro mobilní aplikaci. Byla vybrána z toho důvodu, že celá databáze je obsažena v jediném souboru. To umožňuje jednoduchý přenos z programu pro vytváření balíčků do mobilní aplikace. Další výhodou je nativní podpora tohoto druhu databází v operačním systému Android.

- files: Tabulka obsahuje obrázky míst. Ty jsou cizím klíčem spojeny se záznamem místa, z tabulky pois, ke kterému patří.
- traces: Tabulka obsahuje základní informace o trasách.
- trace pois: Jedná se o vazební tabulku, která spojuje pomocí cizích klíčů trasu s místy na trase.
- poi categories: Tabulka obsahuje kategorie, do kterých jsou členěny místa. Kategorie mají stromovou hierarchii.
- pois: Tabulka obsahuje informace o uložených místech.
- settings: Tabulka obsahuje informace o samotném balíčku. Informace o názvu, jazyku a popisu jsou při exportu balíčku předávány do níže popsané MySQL databáze.

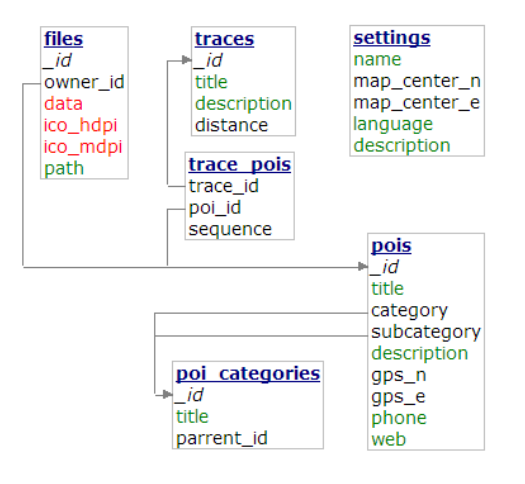

Obrázek 20. Struktura databáze balíčku.

## 6.2. API

Vytvořené API slouží k přístupu k MySQL databázi. V této části textu budou stručně popsány jednotlivé funkce tohoto rozhraní.

- CreateUserAccount: Funkce slouží k vytvoření uživatelského účtu. Jako vstup vyžaduje uživatelské jméno a hash hesla.
- DeletePackage: Funkce slouží ke smazání balíčku z databáze. Jako vstup vyžaduje identifikační číslo balíčku, který má být smazán.
- GetPacakgeDescription: Funkce slouží k získání popisu vybraného balíčku. Jako vstup vyžaduje identifikační číslo balíčku.
- GetPackages: Funkce slouží k získání informací o balíčcích, dostupných ke stažení. U této funkce není vyžadován žádný vstup.
- GetUserId: Funkce slouží k získání identifikačního čísla uživatele. Jako vstup vyžaduje uživatelské jméno a hash hesla.
- GetUsersPackages: Funkce slouží k získání informací o balíčcích vybraného uživatele. Jako vstup vyžaduje identifikační číslo uživatele.
- IsActualPackage: Funkce slouží k ověření, zda je vybraný balíček aktuální. Jako vstup vyžaduje identifikační číslo balíčku a čas vložení balíčku.
- IsExistingUser: Funkce slouží k ověření, zda uživatelské jméno není využíváno. Jako vstup vyžaduje testované uživatelské jméno.
- RegisterPackage: Funkce slouží k vložení informací o balíčku do databáze. Jako vstup vyžaduje identifikační číslo uživatele, název balíčku, jazyk ve kterém je balíček vytvořen, FTP adresu na které je balíček ke stažení, velikost balíčku a popis balíčku.
- UpdatePackage: Funkce slouží k aktualizaci informací o balíčku v databázi. Jako vstup vyžaduje identifikační číslo balíčku, který je aktualizován, FTP adresu, na které je nový balíček dostupný ke stažení, dále velikost nového balíčku, popis nového balíčku a jazyk ve kterém je nový balíček vytvořen.

## 6.3. Desktopová aplikace

## 6.3.1. Formuláře

Formuláře jsou základní jednotkou aplikace. Jedná se o okna, která jsou vyplněna různými ovládacími prvky. Tyto prvky uživateli umožňují interakci s formulářem.

- AboutBox: Jedná se o dialog určený k zobrazení informací o programu.
- CreateUserDialog: Jedná se o dialog určený k vytvoření nového uživatelského účtu.
- LoginUserDialog: Jedná se o dialog určený k přihlášení uživatele k účtu.
- MainForm: Formulář je hlavním oknem programu. Slouží pro vkládání a úpravu míst a tras do balíčku. Toto okno je spuštěno po celou dobu běhu programu. V pravém dolním rohu zobrazuje uživatelské jméno právě přihlášeného uživatele. Po provedení vybraných operací se uživateli v levém dolním rohu zobrazují informační hlášení.
- MapDialog: Jedná se o dialog určený k výběru GPS souřadnic ze zobrazené mapy. Nabízí také možnost vyhledávání místa podle adresy.
- NewPackageDialog: Jedná se o dialog určený k zadání základních informací o balíčku a jeho následnému vytvoření.
- PackageManagerForm: Jedná se o okno určené ke správě exportovaných balíčků. Zobrazuje se jako modální okno nad hlavním oknem programu. Hlavní část okna tvoří tabulka, zobrazující informace o balíčcích. Nabízí možnost stažení balíčku, nahrání nového balíčku, aktualizace balíčku a smazání balíčku.
- ProgressDialog: Dialog oznamuje uživateli, že se přenášejí data ze serveru. Je vybaven ukazatelem průběhu, který však nezobrazuje stav probíhající úlohy.
- ProgressInfo: Dialog oznamuje uživateli, že se přenášejí data. Je vybaven ukazatelem průběhu, který zobrazuje stav probíhající úlohy.
- SettingsForm: Formulář určený k nastavení programu a otevřeného balíčku. Zobrazuje se jako modální okno nad hlavním oknem programu. Umožňuje změnu nastavení jazyka programu. Ta se provede po restartování programu.

## 6.3.2. Ostatní

- ApiWorker: Třída určená k přenosu informací o exportovaných balíčcích poskytovaných API. Tento přenos je prováděn na pracovním vlákně, aby nedošlo k zamrznutí programu v době přenosu.
- ApiConnection: Třída obstarávající komunikaci s API. Pokud má operace navracet nějaké hodnoty, pak tyto hodnoty také přečte a vrátí ve vhodném formátu.
- DatabaseHelper: Třída zajišťují práci s SQLite databází, která představuje balíček. Tato třída se stará o vytváření nových databází, dotazování nad databází a o vkládání nových záznamů.
- FtpClient: Třída určená pro práci s FTP serverem. Obsahuje metody pro nahrávání, stahování a mazání souborů na FTP serveru.
- GpsParser: Pomocná třída, obsahující statické metody, starající se o parsování GPS souřadnic.
- ImageHelper: Pomocná třída, obsahující metody, starající se o úpravu obrázků před vložením do databáze. Obrázky se zmenšují pro případ, že by uživatel vkládal fotografie se zbytečně velkým rozlišením. Třída také umožňuje vytvářet miniatury obrázků. Ty jsou využity jako náhledy míst v mobilní aplikaci.
- Library: Pomocná třída, obsahující statické metody, které se používají na různých místech v celém programu.
- MessageBoxes: Pomocná třída, obsahující statické metody, které jsou určeny ke spouštění dialogových oken se zprávou uživateli.
- PoiRecord: Třída, reprezentující aktuálně upravované místo. Tato třída se stará o vkládání místa do databáze a jeho následnou úpravu v databázi. Operace se provádějí v transakci, aby bylo zajištěno, že záznam bude v databázi celý nebo vůbec. Třída se také stará o získání informací o místech z databáze za účelem naplnění seznamu míst v hlavním okně programu.
- TraceRecord: Třída, reprezentující aktuálně upravovanou trasu. Třída se stará o vkládání místa do databáze a jeho následnou úpravu v databázi. Operace se provádějí v transakci, aby bylo zajištěno, že záznam bude v databázi v konzistentním stavu. Třída se také stará o získání informací o všech trasách za účelem naplnění seznamu tras v hlavním okně programu.
- UniversalException: Třída výjimky, která se používá pro přenos informace o zachycení specifické výjimky v programu. Jakmile je zachycena v programu nějaká výjimka, je z tohoto místa poslána nová výjimka UniversalException s číslem popisujícím chybu. Toto číslo je na vyšší úrovni programu převedeno na textovou zprávu, která je zobrazena uživateli.

## 6.4. Mobilní aplikace

Tato část textu je věnována popisu projektu mobilní aplikace. Je zde popsána většina vytvořených tříd. Třídy jsou pro větší přehlednost projektu rozčleněny do balíčků. Následující popis rozděluje třídy podle jejich typu a podle balíčku, ve kterém se nacházejí.

## 6.4.1. Aktivity

Aktivity jsou aplikačními komponentami, které tvoří základní prvek uživatelského rozhraní. Každá aktivita je jednou z obrazovek aplikace. V aplikaci je použito celkem jedenáct různých aktivit.

## Balíček Manager

 ManagerActivity: Aktivita slouží ke správě balíčků. Obsahuje ViewPager zobrazující AvailablePackagesListFragment a DownloadedPackagesListFragment. ViewPager používá pro získání fragmentů ManagerFragmentPagerAdapter. Aktivita se stará o spuštění služby, která provádí stahování balíčků. Obsahuje také BroadcastReceiver, který přijímá záměry od služby a dává podnět ke změně zobrazovaného ukazatele průběhu stahování.

## Balíček Map

 MapActivity: Jedná se o aktivitu zobrazující RouteMapFragment. Umožňuje uživateli zobrazit nejbližší místa.

## Balíček Places

- PlaceDetailActivity: Jedná se o aktivitu, sloužící pro zobrazení detailu místa. K tomu slouží PlaceDetailFragment. V případě, že je spuštěna na zařízení s alespoň sedmipalcovým displejem v horizontálním módu, zobrazuje také PlacesListFragment nebo RoutesPlacesListFragment.
- PlacesActivity: Aktivita zobrazuje seznam míst a jejich kategorií. K tomu využívá PlacesListFragment.
- SearchResultActivity: Aktivita zobrazuje výsledky vyhledávání v místech. Seznam míst je zobrazen v PlacesListFragmentu.
- ShowOnMapActivity: Aktivita zobrazuje RouteMapFragment. Na tom je pak zobrazena značka místa, z jehož detailu byla aktivita spuštěna. Aktivita umožňuje uživateli zobrazit možnou cestu z poslední známé pozice k zobrazenému místu.

## Balíček Routes

- RouteDetailActivity: Jedná se o aktivitu zobrazující detail vybrané trasy. K zobrazení detailu pak slouží RouteDetailFragment. V případě, že je aktivita spuštěna na zařízení s alespoň sedmipalcovým displejem v horizontálním módu, zobrazuje také RoutesListFragment.
- RoutesActivity: Aktivita zobrazuje seznam tras. K tomu využívá RoutesListFragment.
- SearchResultActivity: Aktivita zobrazuje výsledky vyhledávání v trasách. Seznam vyhledaným tras je zobrazen v RoutesListFragmentu.
- ShowOnMapActivity: Aktivita slouží k zobrazení vybrané trasy na mapě. Zobrazuje RouteMapFragment. Po zobrazení aktivity, je zahájena asynchronní úloha, která se stará o stažení potřebných údajů pro vykreslení trasy na mapě z Google Map API. Jakmile jsou data stažena, je trasa vykreslena do mapy.

## Balíček Settings

 SettingsActivity: Aktivita zobrazující nastavení aplikace. Uživatel zde nalezne také odkazy na text o aplikaci a nápovědu.

## 6.4.2. Fragmenty

Fragmenty představují malou část uživatelského rozhraní. Mají samostatný životní cyklus a jsou ve většině případů zobrazovány jako část aktivity. Výhodou použití fragmentů pak je, že je lze snadno využít ve více aktivitách. Na rozdíl od aktivit navíc mají možnost přestát konfigurační změny, jako je například rotace displeje.

## Balíček DialogFragments

Jedná se o fragmenty, zobrazující uživateli modální dialog nad právě zobrazenou aktivitou. DialogFramgmenty mají oproti využití klasických dialogů tu výhodu, že při konfigurační změně, jako je například rotace displeje, se nezavřou.

- AvailableOptionsDialogFragment: Dialog zobrazující se při dlouhém podržení položky ze seznamu v AvailablePackagesListFragment. Jedná se o nabídku možností pro vybraný záznam.
- CloseDialogFragment: Dialog, zobrazující zprávu uživateli. Disponuje tlačítkem pro uzavření.
- DeletePackageDialogFragment: Dialog, určený k potvrzení žádosti o smazání balíčku.
- DescriptionDialogFragment: Dialog, zobrazující popis vybraného balíčku.
- ProgressDialogFragment: Dialog, sloužící k oznámení, že na pozadí probíhá operace nutná k pokračování. Například načítání informací z API. Dialog je vybaven ukazatelem průběhu v neurčitém módu.
- RepairedDialogFragment: Jedná se o dialog, od kterého jsou odvozeny všechny ostatní mnou vytvořené dialogy. Opravuje chybu v CompatibilityLibrary, která způsobovala pád aplikace.
- UpdateDialogFragment: Dialog, zobrazující informaci, že testovaný balíček není aktuální. Nabízí možnost stažení aktuálního balíčku.

#### Balíček Manager

 AvailablePackagesListFragment: Fragment zobrazující seznam balíčků dostupných ke stažení. K zobrazení záznamů v seznamu je použit PackagesArrayAdapter. Třída obsahuje metody pro aktualizaci seznamu a třídy pro asynchronní komunikaci s API.

 DownloadPackagesListFragment: Fragment zobrazující seznam balíčků stažených do zařízení. K zobrazení záznamů v seznamu je použit PackagesCursorAdapter. Třída obsahuje metody pro otevření vybraného balíčku a třídu pro asynchronní komunikaci s API.

## Balíček Map

 RouteMapFragment: Fragment, zobrazující mapu. Obsahuje metody pro vykreslení značek míst a tras do mapy. Součástí je vnitřní třída, zajišťující kontakt s Google Map API a získání potřebných informací z odpovědi. Část kódu, určeného pro dekódování odpovědi serveru, je převzata. Tento kód je poskytován pod MIT licencí. [14]

## Balíček Places

- PlaceDetailFragment: Fra[gme](#page-44-0)nt, zobrazující detail vybraného místa. Obsahuje metody zajišťující vyplnění v něm obsažených View hodnotami z databáze.
- PlacesListFragment: Fragment, zobrazující seznam míst a kategorií. K zobrazení záznamů v seznamu je použit PlacesAdapter.

## Balíček Routes

- RouteDetailFragment: Fragment, zobrazující detail vybrané trasy. Obsahuje ViewPager, určený pro zobrazení RouteInfoFragmentu a RoutesPlacesListFragmentu. ViewPager využívá pro získání fragmentů ManagerFragmentPagerAdapter.
- RouteInfoFragment: Fragment, zobrazují informace o vybrané trase. Obsahuje metody pro získání požadovaných informací z databáze a jejich zobrazení.
- RoutesListFragment: Fragment, zobrazující seznam tras dostupných v balíčku. K zobrazení záznamů je použit RoutesAdapter.
- RoutesPlacesListFragment: Fragment, zobrazující seznam míst ležících na vybrané trase. K zobrazení záznamů je použit PlacesOnRouteAdapter.

## 6.4.3. Adaptéry

Objekt adaptéru vytváří most mezi zobrazovaným seznamem a kolekcí objektů nebo kurzorem databáze. Stará se o vytváření View pro každý řádek seznamu. Ty poté naplní hodnotami z dostupného zdroje. Adaptér umožňuje recyklovat již vytvořená View řádků, aby bylo zabráněno plýtvání omezenými zdroji. Za tímto účelem, se ke každému vytvořenému View přidá tzv. Holder objekt. Ten udržuje reference na jednotlivé části View řádku.

## Balíček Manager

- PackagesArrayAdapter: Adaptér, určený k naplnění seznamu dostupných balíčků. Informace pro naplnění získává z pole objektů reprezentující jednotlivé balíčky.
- PackagesCursorAdapter: Adaptér, určený k naplnění seznamu stažených balíčků. Informace pro naplnění získává z předaného kurzoru.

## Balíček Places

 PlacesAdapter: Adaptér, určený k naplnění seznamu kategorií a míst. Informace pro naplnění získává z předaného kurzoru.

## Balíček Routes

- PlacesOnRouteAdapter: Adaptér, určený k naplnění seznamu míst na trase. Informace pro naplnění získává z předaného kurzoru.
- RoutesAdapter: Adaptér, určený k naplnění seznamu tras. Informace pro naplnění získává z předaného kurzoru.

## 6.4.4. FragmentPagerAdaptéry

Jedná se o objekt, který na požádání vytvoří a předá fragment, který má být zobrazen ve ViewPageru. Tyto fragmenty uchovává v paměti, takže pokud dojde k zakrytí a opětovnému zobrazení některého z fragmentů, není potřeba jej vytvářet znova, jak tomu může být u samostatného View zobrazeného pomocí PagerAdapteru.

## Balíček Manager

 ManagerFragmentPagerAdapter: Adaptér určený k naplnění ViewPageru použitého v ManagerActivity.

## Balíček Routes

 DetailFragmentsPagerAdapter: Adaptér určený k naplnění ViewPageru použitého v RouteDetailFragmentu.

## 6.4.5. CursorWrappery

CursorWrapper je objekt, obalující kurzor, který je mu předán v konstruktoru. Pro přístup k tomuto kurzoru se pak primárně používají metody objektu CursorWrapper. Pokud není vybraná metoda v CursorWrapperu nalezena, je použita metoda samotného kurzoru.

## Balíček Places

- NearestPlacesCursorWrapper: Tato třída je potomkem třídy SortedCursorWrapper. Umožňuje setřídit místa v předaném kurzoru podle vzdálenosti od poslední známé pozice.
- PlacesCursorWrapper: Tato třída je potomkem třídy SortedCursorWrapper. Umožňuje setřídit místa v předaném kurzoru podle názvu.

## Balíček Routes

• RoutesCursorWrapper: Tato třída je potomkem třídy SortedCursorWrapper. Umožňuje seřadit trasy v předaném kurzoru podle názvu nebo podle jejich délky.

## Balíček Others

• Sorted Cursor Wrapper: Třída slouží jako předek pro ostatní implementované CursorWrappery. Přepisuje metody pro pohyb v záznamech kurzoru.

## 6.4.6. Služby

Jsou to aplikační komponenty, používané pro dlouhotrvající operace na pozadí. Služby, jako ostatní objekty aplikace, běží na hlavním vlákně hostujícího procesu. To znamená, že pokud služba provádí operaci náročnou na prostředky, měla by být prováděna ve vlastním vlákně.

## Balíček Manager

 FtpDownloadService: Jedná se o službu, určenou ke stažení vybraného balíčku z FTP serveru. Tuto operaci provádí v pracovním vlákně vytvořeném třídou asynchronní úlohy, která je součástí třídy této služby.

## 6.4.7. Ostatní

V této části jsou popsány třídy, které nespadají do předchozích kategorií.

## Balíček Database

 DatabaseHelper: Třída se stará o přístup k databázi, která reprezentuje balíček. Obsahuje metody pro nastavení pracovní databáze a metody reprezentující používané dotazy nad databází.

## Balíček Manager

- ApiConnection: Třída určená ke komunikaci s API. Obsahuje metody pro zasílání požadavků API a metody pro parsování XML odpovědí od serveru.
- ConnectTask: Třída slouží jako předek pro třídy komunikující s API. Zajišťuje zobrazení a skrytí ProgressDialogFragmentu při asynchronní operaci.
- ManagerDatabaseHelper: Třída je určena pro přístup k databázi, shromažďující informace o stažených balíčcích. Obsahuje metody pro přidání, odebrání, aktualizaci a zjištění uložených balíčků.

## Balíček Others

- Library: Pomocná třída, obsahující statické metody, které jsou využity na různých místech aplikace.
- PersistingValues: Pomocná třída, chránící hodnoty před uvolněním z paměti, například v případě delší nečinnosti aplikace.

## Závěr

V rámci bakalářské práce bylo implementováno komplexní řešení pro vytváření turistických průvodců pro mobilní zařízená s operačním systémem Android. Byla naprogramována desktopová aplikace, která slouží k vytváření datových balíčků s obsahem turistického průvodce a mobilní aplikace, která umožňuje tyto balíčky stahovat a pracovat s nimi. To uživatelům umožňuje, aby vytvořili vlastního turistického průvodce a jednoduše jej sdíleli s ostatními uživateli aplikace. Mobilní aplikace byla dle zadání publikována na serveru Google Play. Momentálně je však publikována jako betaverze, což dovoluje stažení pouze vybraným uživatelům.

Přestože práce splňuje veškeré body zadání, nabízí se další možnosti jejího rozšíření. Mobilní aplikace by mohla například nabízet možnost hodnocení balíčků. Toto hodnocení by sloužilo jako zpětná vazba tvůrci a mohlo by jej motivovat k dalším úpravám a rozvoji. Předpokládám, že tato aplikace by mohla být používána malými městy jako je Tovačov, pro který byl vytvořen vzorový balíček. V nejbližší budoucnosti plánuji rozeslat na městské úřady vytipovaných měst e - mail s informacemi o této aplikaci.

## <span id="page-44-0"></span>Reference

- [1] MEIER, Reto.Android 2 Application Development Wiley Publishing Inc., Indianapolis, 2010.
- [2] MURPHY, Mark L. Android 2: Průvodce programováním mobilních aplikací Computer Press, Brno, 2011.
- [3] SHARP, John. Microsoft Visual C#2010: krok za krokem Computer Press, Brno, 2010.
- [4] Overview of the .NET Framework [online], Dostupné z:  $\langle$ http://msdn. microsoft.com/en-us/library/zw4w595w.aspx>
- [5]  $About MySQL$  [online], Dostupné z:  $\langle \text{http://www.mysql.com/about/}\rangle$
- [6] About SQLite [\[online\], Dostupné z:](http://msdn.microsoft.com/en-us/library/zw4w595w.aspx)  $\langle$ http://www.sqlite.org/about.html $\rangle$
- [7] GMap.NET Great Maps for Windo[ws Forms & Presentation](http://www.mysql.com/about/) [online], Dostupné z:  $\langle$ http://greatmaps.codeplex.com/ $\rangle$
- [8] Introduction to XML [online], Dost[upné z:](http://www.sqlite.org/about.html)  $\{\text{http://www.w3schools.com/}$  $xml/xml_whatis.argv$
- [9] XML [onli[ne\], Dostupné z:](http://greatmaps.codeplex.com/)  $\langle$ http://en.wikipedia.org/wiki/XML $\rangle$
- [10] Android [\[online\], Dost](http://www.w3schools.com/xml/xml_whatis.asp)upné z:  $\hbar t$ p://en.wikipedia.org/wiki/Android\_  $\langle$  operating\_system)  $\rangle$
- [11] Android [online], Dostupné [z:](http://en.wikipedia.org/wiki/XML) (http://cs.wikipedia.org/wiki/Android\_  $\langle$  opera $\ddot{A}_{\infty}^{\prime n}$  syst $\ddot{S}$ m $\rangle$
- [12] [Application Fundame](http://en.wikipedia.org/wiki/Android_(operating_system))ntals [online], Dostupné z:  $\langle$ http://developer. [android.com/guide](http://cs.wikipedia.org/wiki/Android_(opera�n�_syst�m))/compone[nts/fundamentals.html](http://cs.wikipedia.org/wiki/Android_(opera�n�_syst�m)))
- [13] Dashboard Platform Versions [online], Dostupné z:  $\langle$ http://developer. [android.com/about/dashboards/index.html\#Platform](http://developer.android.com/guide/components/fundamentals.html)>
- [14] SAMBELLS, Jeffrey. Google Maps Directions API Parser [online], Dostupné z:  $\langle$ https://gith[ub.com/iamamused/](http://developer.android.com/about/dashboards/index.html#Platform) [Google-Maps-Directions-API-Java-Parser](http://developer.android.com/about/dashboards/index.html#Platform)>
- [15] IconArchive [online], Dostupné z:  $\langle$ http://www.iconarchive.com/show/ compass-icons-by-mcdo-design/Comp[ass-Black-icon.html](https://github.com/iamamused/Google-Maps-Directions-API-Java-Parser)>
- [16] Open Icon Library [\[online\], Dostupné z:](https://github.com/iamamused/Google-Maps-Directions-API-Java-Parser)  $\hbox{\tt \#http://sourceforge.net/}$ projects/openiconlibrary/?sour[ce=dlp](http://www.iconarchive.com/show/compass-icons-by-mcdo-design/Compass-Black-icon.html)>

## A. Seznam použitých zkratek

- CLR Common Language Runtime
- FTP File Transfer Protocol
- GPS Global Positioning System
- JVM Java Virtual Machine
- SDK Software Development Kit
- SQL Structured Query Language
- XML eXtensible Markup Language

## B. Obsah přiloženého DVD

Tato příloha popisuje strukturu přiloženého DVD.

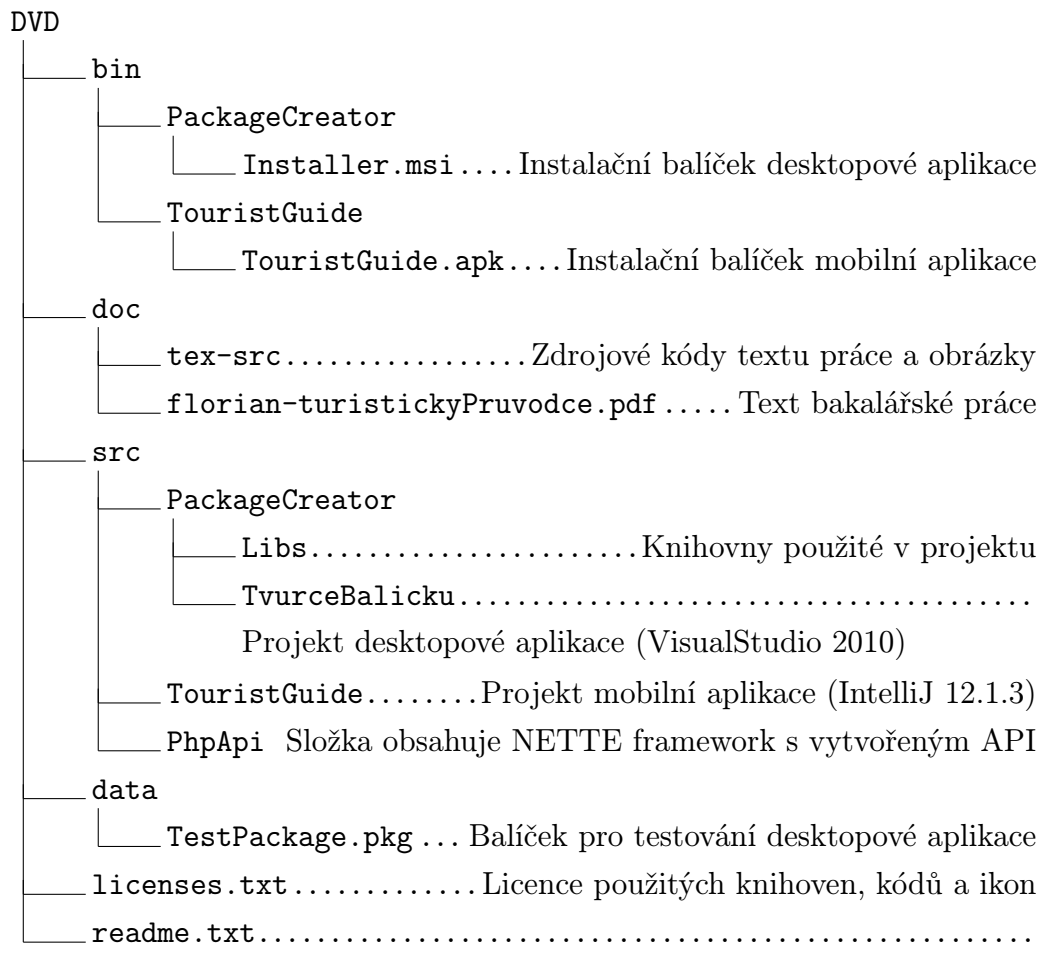

Návod k instalaci aplikací a další informace pro testování